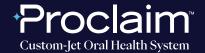

(SUGGESTED WORKFLOW)

#### PRE-SCAN INSTRUCTIONS

Step

1

Add "New patient", if applicable.

Step

2

Select "New Case".

Step

3

Select "Status Scan".

#### **SCAN INSTRUCTIONS**

Step

1

Scan patient's lower and upper arches, and obtain a single occlusion scan as described in the **Proclaim Scanning Guide.** It is recommended to skip the second occlusion. Manual alignment may be performed during occlusion scan, if needed.

Step

2

Post-process case.

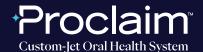

(SUGGESTED WORKFLOW)

#### **EXPORTING STL FILES**

Step

Select the **scan you would like to export**, and press the **3 dots** as shown to display a dropdown menu.

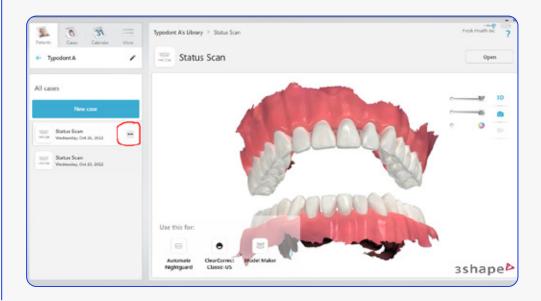

Step 2

Select "Scans" and "Export".

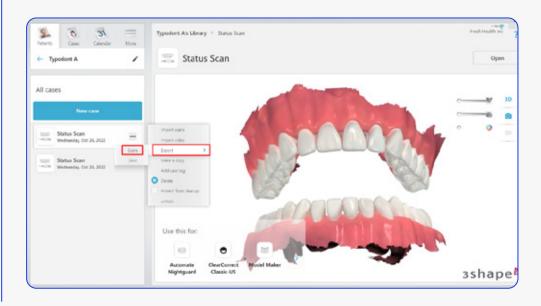

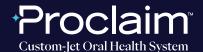

(SUGGESTED WORKFLOW)

Step 3

Select your desired destination folder. Ensure "STL" is selected under "Save as type".

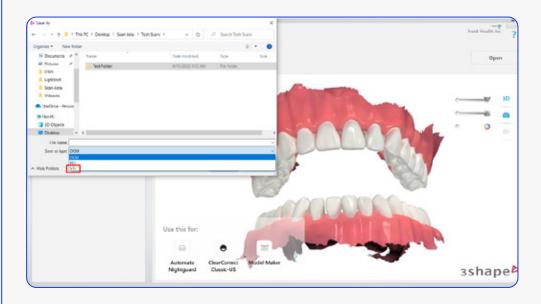

Step

Label the files for exporting - this name will prefix each exported file.

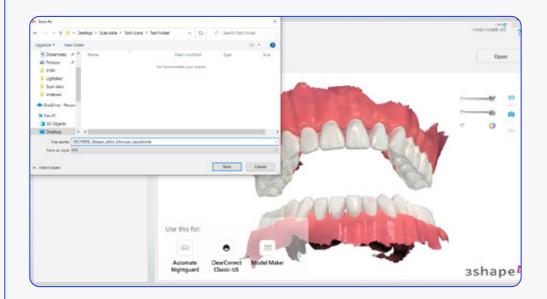

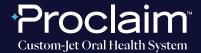

(SUGGESTED WORKFLOW)

Step 5

Files are exported. Note that each file has a suffix identifying the case.

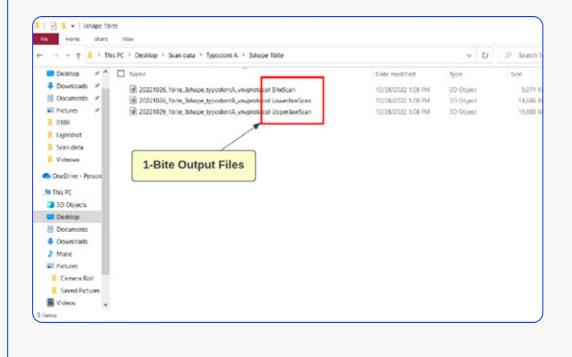

#### UPLOADING TO PROCLAIM CONNECT

Step

Log into **Proclaim Connect** and follow **this link** for instructions on how to upload scans.